# Kopieren und Speichern der Konfiguration auf den Stackable Switches der Serie Sx500  $\overline{a}$

## Ziel

In diesem Dokument erfahren Sie, wie Sie die Einstellungen für das Kopieren/Speichern von Dateien auf dem stapelbaren Switch der Serie Sx500 konfigurieren. Die Standardkonfiguration des Switches verwendet die aktuelle Konfigurationsdatei, die instabil ist und die Einstellungen zwischen Neustarts nicht beibehält.

In diesem Artikel wird erläutert, wie Sie die aktuelle Konfiguration in die Startkonfiguration kopieren und die Konfiguration zwischen Neustarts beibehalten.

Wenn Sie mit den unten verwendeten Begriffen nicht vertraut sind, lesen Sie [Cisco Business:](/content/en/us/support/docs/smb/switches/Cisco-Business-Switching/kmgmt-2331-glossary-of-non-bias-language.html) [Glossar neuer Begriffe.](/content/en/us/support/docs/smb/switches/Cisco-Business-Switching/kmgmt-2331-glossary-of-non-bias-language.html) Ξ

#### Anwendbare Geräte

● Stackable Switches der Serie Sx500

### Kopieren/Speichern der Einstellungen der Copy Active Switch-Firmware

Schritt 1: Wählen Sie im Switch-Konfigurationsprogramm Administration > File Management > Copy/Save Configuration aus. Die Seite Copy/Save Configuration wird mit den Standardeinstellungen geöffnet.

#### Copy/Save Configuration

All configurations that the switch is currently using are in the running configuration file whic To retain the configuration between reboots, make sure you copy the running configuration

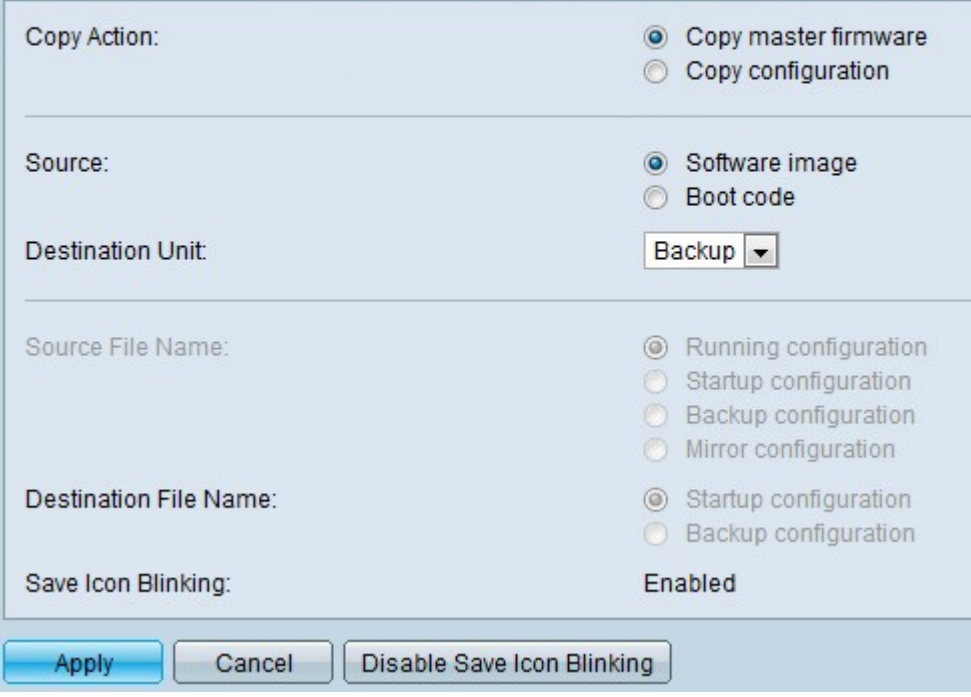

Schritt 2: Klicken Sie im Feld Kopieraktion auf das Optionsfeld Aktive Switch-Firmware kopieren.

Schritt 3: Klicken Sie im Bereich Copy Action (Aktion kopieren) auf das Optionsfeld Software-Image, um das Originalbild des Routers beizubehalten, oder klicken Sie auf Boot Code (Startcode), um den Router zum Booten anzuzeigen und das erste im Flash-Speicher gespeicherte IOS-Image zu verwenden.

Schritt 4: Wählen Sie die Zieleinheit aus, die von der Quelldatei überschrieben werden soll.

Schritt 5: Klicken Sie auf Übernehmen, wenn Sie die Einstellungen speichern möchten.

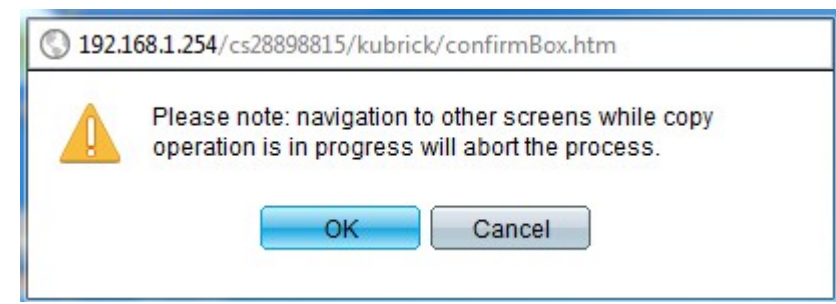

Schritt 6: Klicken Sie auf OK, um das Kopieren der Dateien abzuschließen.

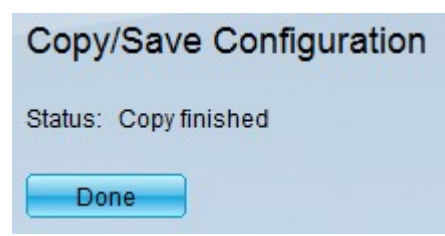

Schritt 7: Klicken Sie auf Enable/Disable Save Icon Blinkt, um das Blinken des Symbols Speichern zu aktivieren/deaktivieren.

Für die Option Copy Active Switch Firmware (Aktive Switch-Firmware kopieren) sind die Felder Source File Name (Quelldateiname) und Destination File (Zieldatei kopieren) nicht verfügbar.

### Kopieren/Speichern der Einstellungen der Kopierkonfiguration

Schritt 1: Wählen Sie im Switch-Konfigurationsprogramm Administration > File Management > Copy/Save Configuration aus. Die Seite Copy/Save Configuration wird mit den Standardeinstellungen geöffnet.

Schritt 2: Klicken Sie im Feld Kopieraktion auf das Optionsfeld Konfiguration kopieren.

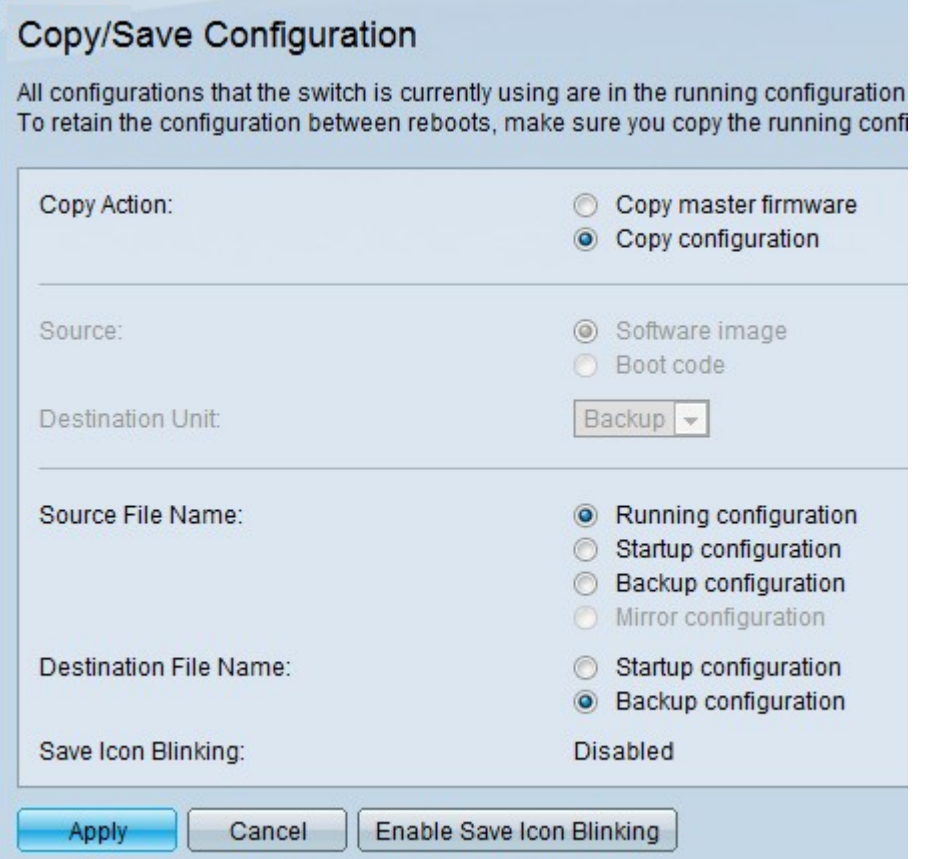

Schritt 3: Klicken Sie im Feld Quelldateiname entweder auf Konfiguration ausführen, Startkonfiguration oder Sicherungskonfiguration, um anzugeben, welche Datei im Zieldateinamen gespeichert werden soll.

- Running Configuration (Konfiguration ausführen) Die aktuelle Konfiguration ist die Konfiguration, die der Router derzeit ausführt.
- Startkonfiguration Die Startkonfiguration ist die Konfiguration, die geladen wird, wenn der Router hochfährt oder hochfährt.
- Backup-Konfiguration Mit der Backup-Konfiguration kann der Benutzer alle Konfigurationen sichern, die auf dem Router erstellt wurden.

Schritt 4: Klicken Sie im Feld Name der Zieldatei entweder auf Startkonfiguration oder auf Sicherungskonfiguration, um anzugeben, wo die Konfigurationsdateien von Quelldateiname gespeichert werden sollen.

Hinweis: Für die Copy-Konfiguration sind die Felder Source (Quelle) und Destination Unit (Zieleinheit) nicht verfügbar.

Schritt 5: Klicken Sie auf Übernehmen, wenn Sie die Einstellungen speichern möchten.

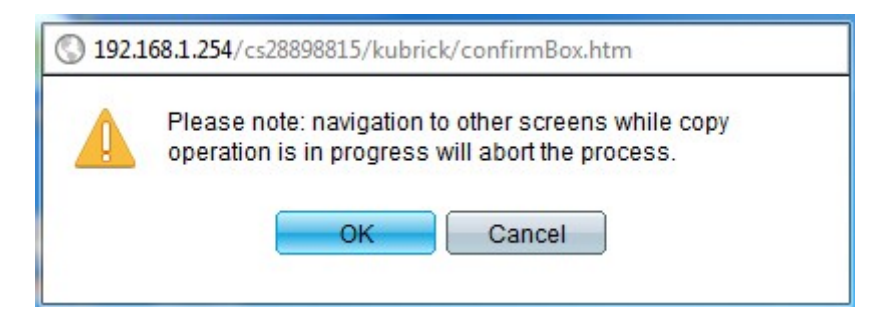

Schritt 6: Klicken Sie auf OK, um das Kopieren der Dateien abzuschließen.

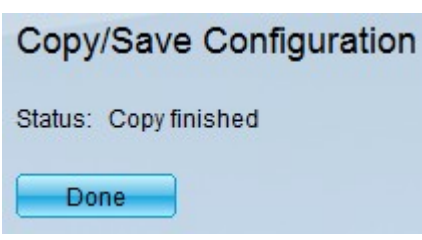

Schritt 7: Klicken Sie auf Fertig, um das Speichern der Einstellungen abzuschließen.

Schritt 8: Klicken Sie auf Enable/Disable Save Icon Blinkt, um das Blinken des Symbols Speichern zu aktivieren/deaktivieren.

Nach dem Ändern der Einstellungen wird das Symbol Speichern ausgeblendet.